## **Руководство для родителей**

- 1. Подключитесь к интернету.
- 2. В адресной строке наберите: [https://sgo.rso23.ru](https://sgo.rso23.ru/)
- 3. Выберите «Образовательное учреждение»
- 4. В открывшемся окне «Вход в систему» выберите г. Краснодар, тип ОУ:

«Образовательное учреждение», далее выбираем МАОУ Екатерининская гимназия № 36.

5. В строку «Пользователь» впишите выданное Вам имя пользователя.

6. В строку «Пароль» впишите выданный Вам пароль (Вы сможете изменить пароль в разделе «Персональные настройки») При первом входе в систему программа предложит, чтобы вы сменили пароль. Введите новый пароль, подтвердите его и нажмите на кнопку «Сохранить».

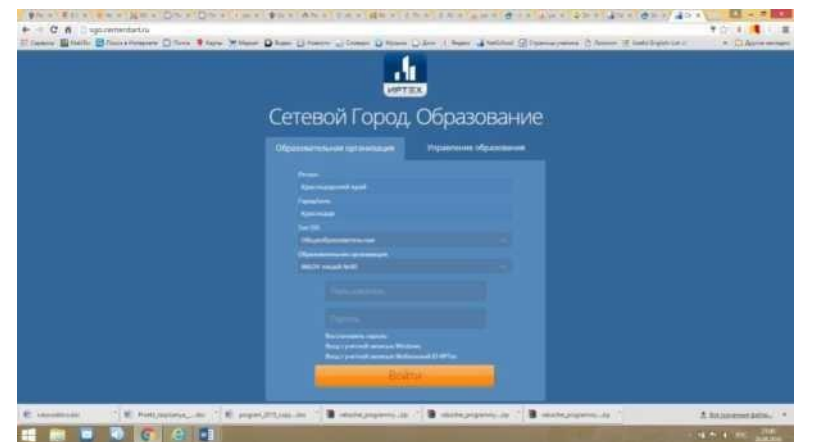

Сразу Вы попадаете на **«Доску объявлений»**

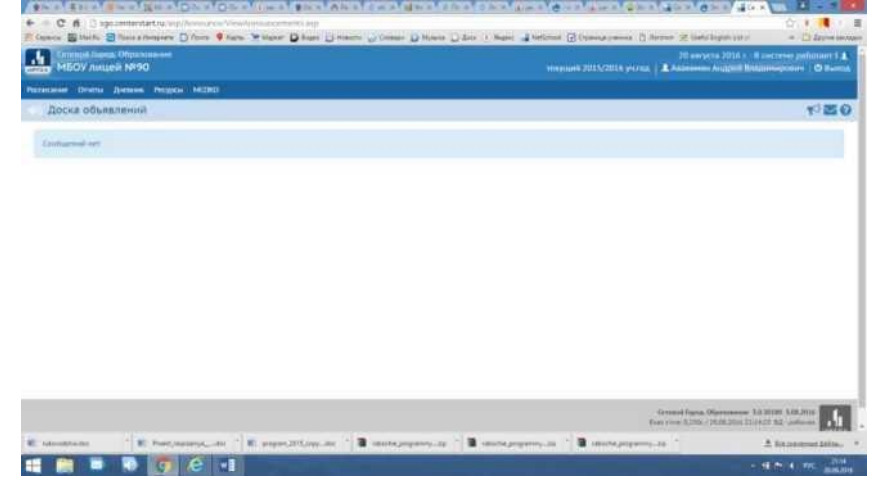

Далее вверху Вы можете выбрать нужный раздел: «Расписание», «Отчеты», «Дневник», «Ресурсы».

В разделе **«Отчеты»** выберите строку **«Отчет об успеваемости и посещаемости»**

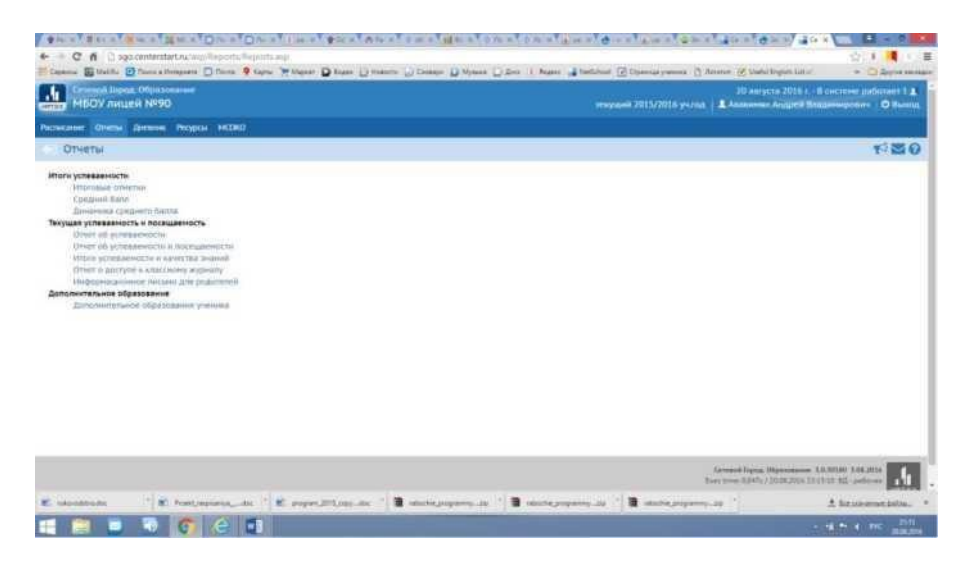

На этой страничке Вы можете выбрать период отчета, нажать на кнопку **«Сформировать».**

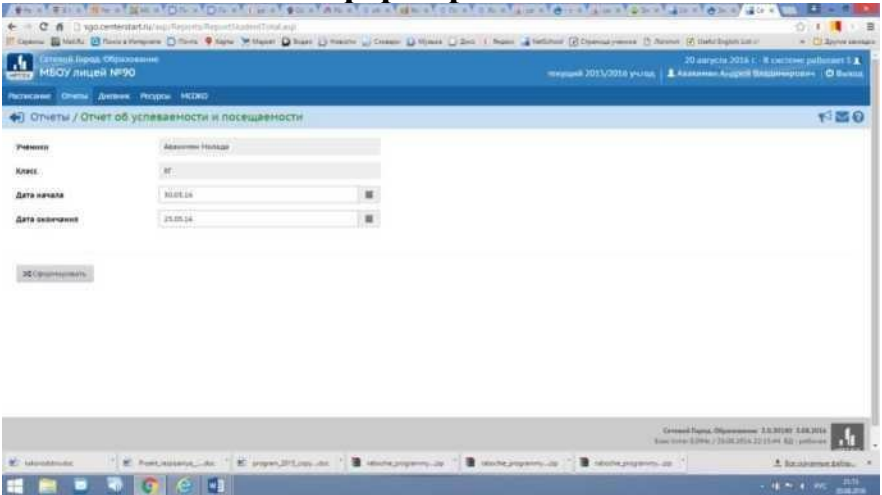

На Вашем компьютере сформируется отчет**.** Его можно распечатать на принтере, нажав кнопку **«На печать»**.

В разделе «Дневник» можно проконтролировать выполнение учеником заданий по различным предметам и отметки за выполненное задание.

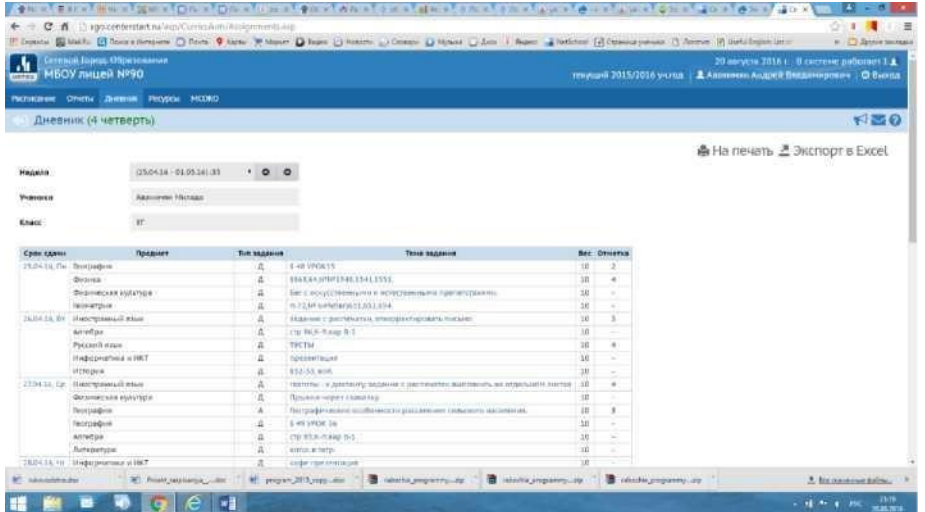

Использование информационной системе «Сетевой город. Образование»

поможет следить за результатами обучения Вашего ребенка и поддерживать постоянную связь с педагогами. Искренне надеемся, что использование данной системы будет продуктивным и поможет более эффективно контролировать успеваемость Вашего ребенка.

Будьте внимательны: для завершения работы в АИС «Сетевой город. Образование» никогда не закрывайте окна стандартным способом, а лучше выберите строку **«Выход»**.

Подписан: МАОУ ЕКАТЕРИНИНСКАЯ ГИМНАЗИЯ III.<br>1905. 12.861 115848. 1.3 2–231 002251 0-23100 10-000<br>1904. 2004. 2004. 2004. 2004. 2004. 2010. 2010. 2010.<br>2014. 2023. 2023. 2023. 1. T. Директор 2011. 2010.<br>0.01-4-1022.011622 МАОУ ЕКАТЕРИНИНС КАЯ ГИМНАЗИЯ № 36